# Cheatography

### OpenNMS & SolarWinds Cheat Sheet by [\[deleted\]](http://www.cheatography.com/deleted-25722/) via [cheatography.com/25722/cs/6841/](http://www.cheatography.com/deleted-25722/cheat-sheets/opennms-and-solarwinds)

#### **OpenNMS**

Opensource network manager af enterprise kaliber. Startet i 1999 og bliver stadig opdateret og udviklet.

Hovedpunkterne er:

- Automated and Directed Disocovery
- Event and Notification Management
- Service Assurance
- **Performance Measurement**

#### *Nicolaj*

#### **Fordele / Ulemper**

- *Fordele*
- **Gratis Nem installation**  Virker Out-Of-The-Box *Ulemper* **4** Konfiguration Omstændig Kompliceret Opsætning *h* OpenSource *Nicolaj* **Vores miljø** OS Kubuntu 14.04 (Ubuntu)

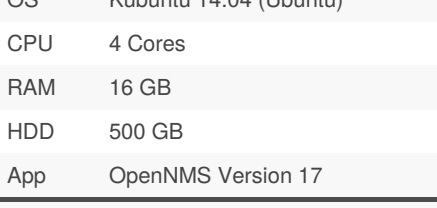

*Nicolaj*

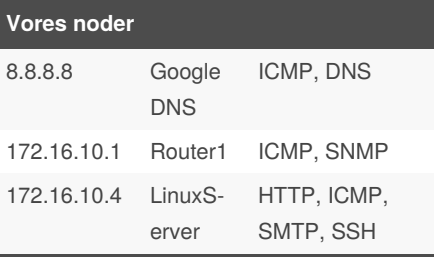

# By **[deleted]**

[cheatography.com/deleted-](http://www.cheatography.com/deleted-25722/)25722/

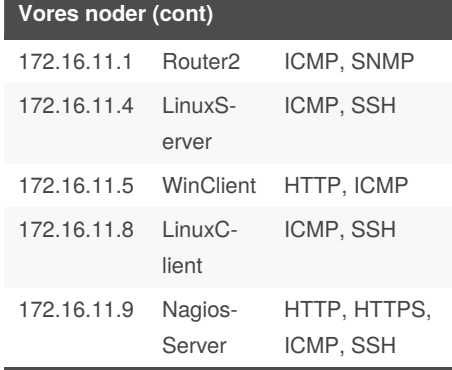

*NB: Noder er de enheder vi overvåger. Nicolaj*

#### **Installation (Part 1)**

Opret en filen "opennms.list" i "/etc/apt/sou‐ rces.list.d" og indsæt følgende # cont. of /etc/apt/sources.l‐ ist.d/opennms.list deb <http://debian.opennms.org> stable main deb-src [http://debian.open](http://debian.opennms.org)‐ nms.org stable main Tilføj nøglen til repositoriet for OpenNMS wget -O - [https://debian.opennm](https://debian.opennms.org/OPENNMS-GPG-KEY)‐ s.org/OPENNMS-GPG-KEY | sudo apt-key add sudo apt-get update Installere database PostgreSQL sudo apt-get install postgresql Tjek version på PostgreSQL PGVERSION="pg\_lsclusters -h | head -n 1 | cut -d' ' -f1" echo \$PGVERSION Give adgang til databasen. Indsæt følgende i "/etc/postgresql/**9.3**/main/pg\_hba.conf" local all all trust host all all 127.0.0.1/32 trust

Not published yet. Last updated 11th May, 2016. Page 1 of 2.

#### **Installation (Part 1) (cont)**

host all all ::1/128 trust Ændre version så det passer.

#### *Nicolaj*

#### **Installation (Part 2)**

Installere java: sudo apt-get install software-‐ properties-common sudo add-apt-repository ppa:we‐ bupd8team/java sudo apt-get update sudo apt-get install oracle-ja‐ va8-installer sudo apt-get install oracle-ja‐ va8-set-default Installere OpenNMS, der er to normale fejl der kommer under installationen, ang. IPlike og manual installation. sudo apt-get install opennms Konfigurer Java sudo /usr/share/opennms/bin/r‐ unjava -s Oprette og klargøre databasen sudo /usr/share/opennms/bin/install -dis Installere IPlike sudo /usr/sbin/install\_iplike.sh Test om opennms databasen er oprettet psql -U postgres --host=lo‐ calhost opennms Starte servicen sudo service opennms start Herefter kan man gå på http://YOUR-OPE‐ NNMS-IP:8980/opennms/ og starte. Login med admin / admin. *Nicolaj*

Sponsored by **CrosswordCheats.com** Learn to solve cryptic crosswords! <http://crosswordcheats.com>

# Cheatography

## OpenNMS & SolarWinds Cheat Sheet by [\[deleted\]](http://www.cheatography.com/deleted-25722/) via [cheatography.com/25722/cs/6841/](http://www.cheatography.com/deleted-25722/cheat-sheets/opennms-and-solarwinds)

#### **Mail postfix**

#### Installere følgende:

sudo apt-get install postfix mailutils libsasl2-2 ca-certif‐

#### icates libsasl2-modules Indsæt følgen i "/etc/postfix/main.cf"

relayhost = [smtp.gmail.c‐ om]:587

smtp\_sasl\_auth\_enable = yes

smtp\_sasl\_password\_maps =

hash:/etc/postfix/sasl\_passwd smtp\_sasl\_security\_options =

noanonymous

smtp\_tls\_CAfile = /etc/post‐

fix/cacert.pem

smtp\_use\_tls = yes

Ændre følgende "/etc/postfix/sasl\_passwd" [\[smtp.gmail.com\]:587](mailto:USERNAME@gmail.com) USERNAME@‐ gmail.com:PASSWORD

### Ændre rettigheder og updatere postfix:

sudo chmod 400 /etc/postfix/sasl\_passwd

sudo postmap /etc/postfix/sasl\_passwd

#### Genstart:

sudo /etc/init.d/postfix reload Så køre der en lokal smtp server, som kan bruges til at sende mail.

#### *Nicolaj*

#### **Opsætning af notifikationer**

For at mail skal virke, skal postfix først sætte op, se den anden blok.

1. Opret bruger

2. Opret "Destination Path", her vælges den bruger der skal sende mail til.

3. Opret "Event Notification", her vælges "‐ Destination Path" for at sende til rette vedkomne.

#### *Nicolaj*

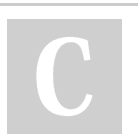

By **[deleted]** [cheatography.com/deleted-](http://www.cheatography.com/deleted-25722/)25722/

#### **Cisco SNMP**

For at aktivere SNMP på cisco enheder, skal følgende kommando skriver på routeren: snmp-server community public RW

snmp-server enable traps

entity-sensor threshold

Nu kan routeren kommunikere med

OpenNMS.

*Nicolaj*

#### **Screenshoot**

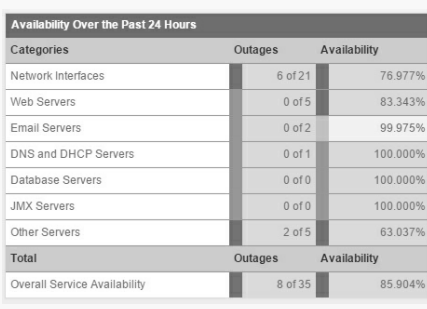

#### **Tilføj enheder**

Gå til Amin og herefter Quick-Add Node. Her skal du udfylde IP, Navn og eventuelt SNMP password (community string) Så scanner den IP addressen og finder ud af hvilke services der køre.

*Nicolaj*

#### **Spiceworks Network Monitor**

Spiceworks Network Monitor er et gratis monitorerings værktøj som lover hurtig installation, og ingen begrænsning på antal af devices, og vigtigst af alt support. Startet i 2006.

Hovedpunkterne er:

- Live monirorering til fingerspidserne
- Never go IT aloneagain
- Gratis Support
- Agentløs monitorering

*Martin*

Not published yet. Last updated 11th May, 2016. Page 2 of 2.

#### **Installation**

Installation af programmet er yderst simpel, man downloader en pakke fra Spiceworks hjemmeside, det er en .exe fil der indeholder alt hvad der skal bruges for at programmet kommer op og kører. Denne løsning kører uden SQL database.

#### *Martin*

#### **Fordele/Ulemper**

#### *Fordele*

- Hurtig installation
- Nem opsætning
- Email warnings fra start

#### *Ulemper*

*h* Services integrationen fejler

 Kunne godt have været mere detaljeret i sine funktioner

#### *Martin*

#### **Tilføjelse af devices**

Når man logger ind, så er man på Dashboard. Der kan man vælge og tilføje devices. Ved netværksudstyr skal man bruge en SNMP string, og ved servers skal man indtaste hostnavn/ip adresse samt credentials til den pågældende enhed. Herefter trykker man add og så tilføjes enheden.

#### *Martin*

#### **Hvad får man?**

Med Spiceworks Network Monitor får man en komplet out-of-the-box løsning, efter installation er det hele klart til brug, og man kan tilføje sine devices. Den kan overvåge Windows, Linux og Netværksudstyr. Med i løsningen er der warnings i form af emails.

*Martin*

Sponsored by **CrosswordCheats.com** Learn to solve cryptic crosswords! <http://crosswordcheats.com>